## **フォトライブラリ(本国サイト)の利用方法**

### <http://imagegallery.tourism.gov.my/fotoweb/>にアクセス

### 「Log in」をクリック

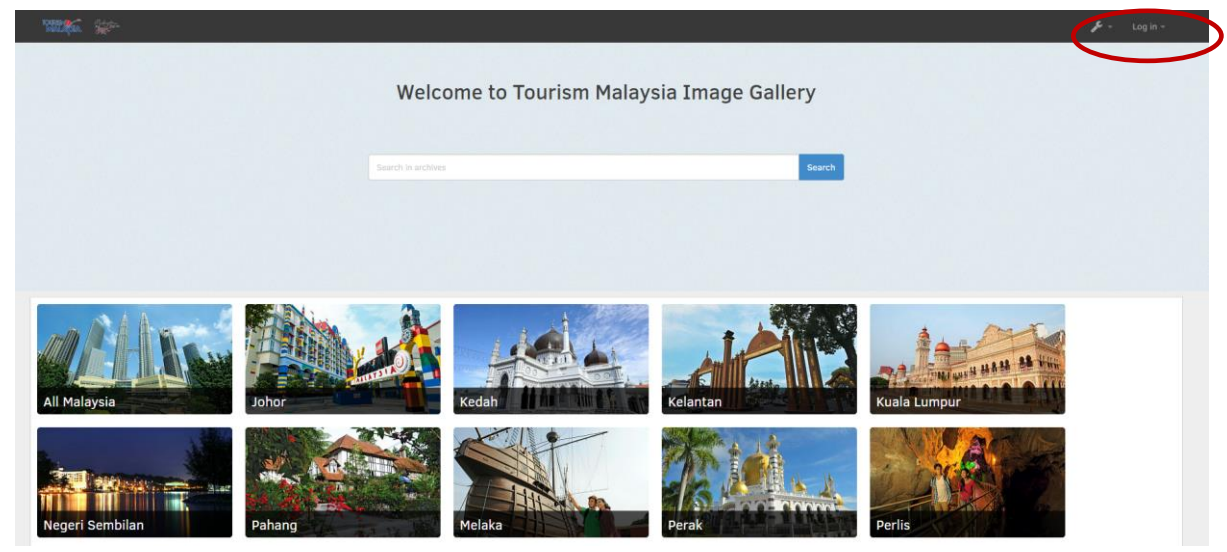

新規登録の方は「Register」をクリック

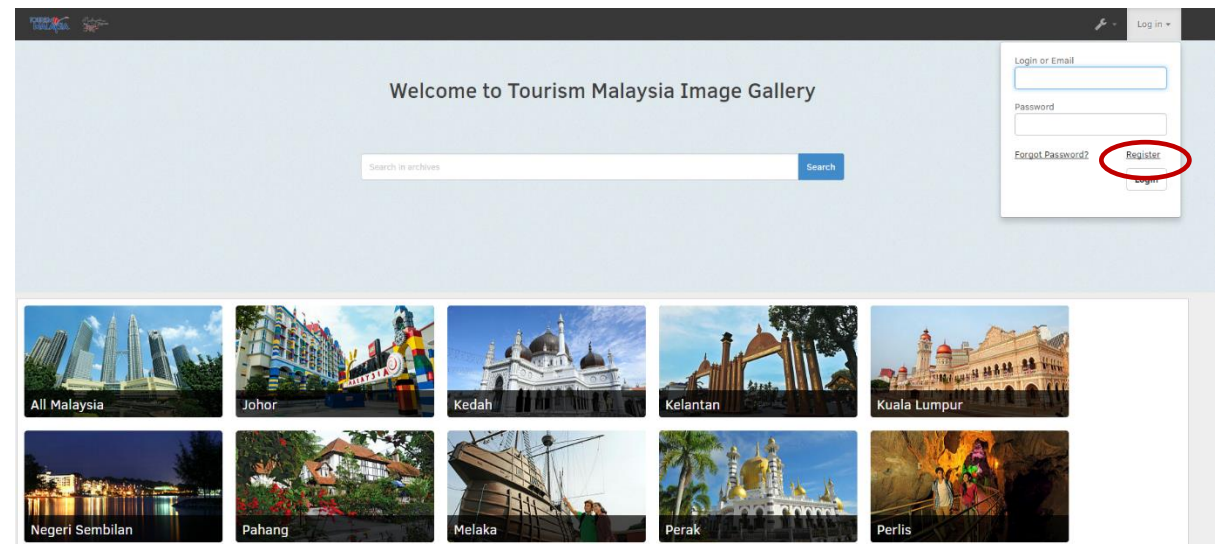

#### ④ 必要項目を入力し「Sign Up」をクリック

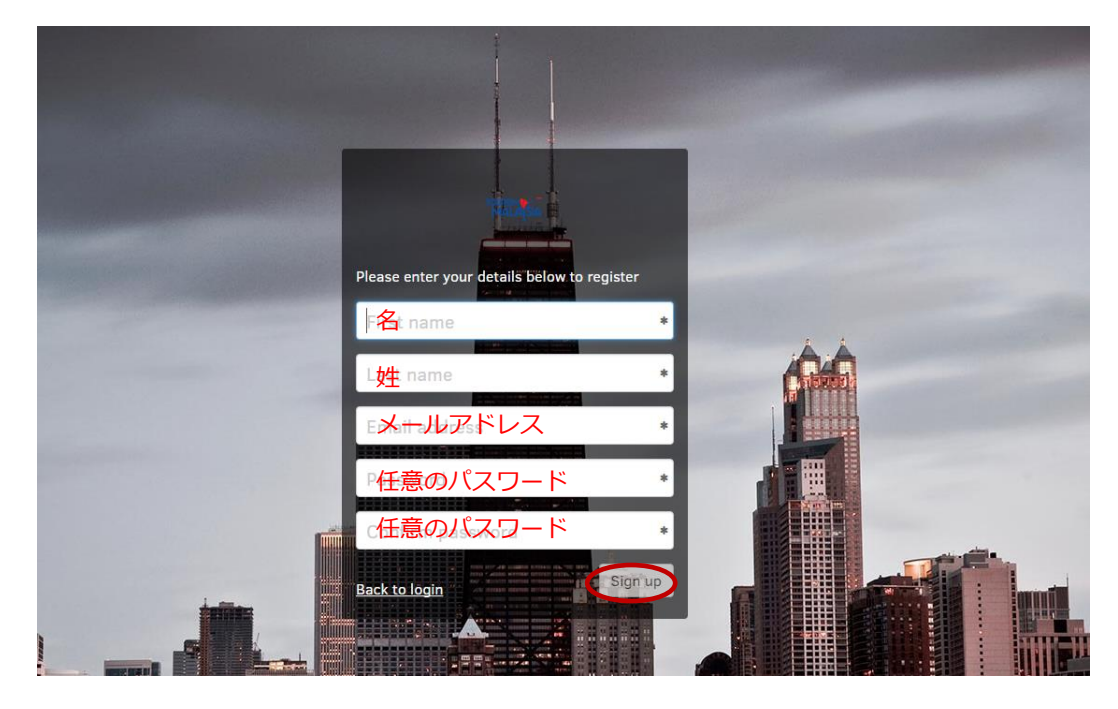

⑤ 利用条件の確認。内容を確認の上「Accept」をクリック

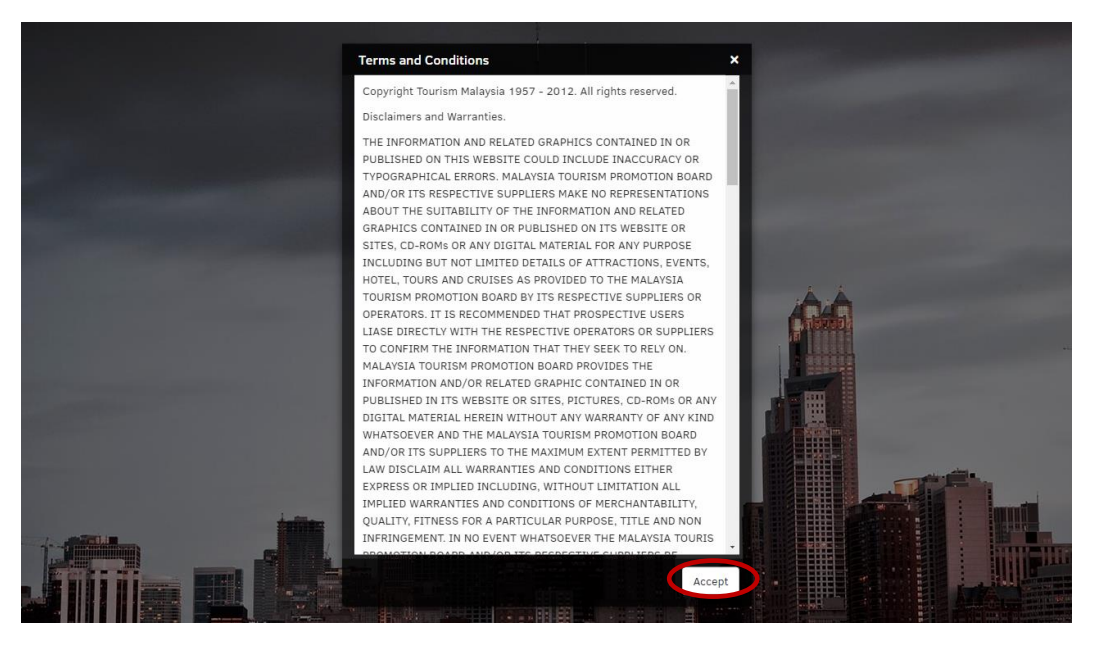

⑥ 登録が完了すると 登録された メールアドレスに メールが来ます。

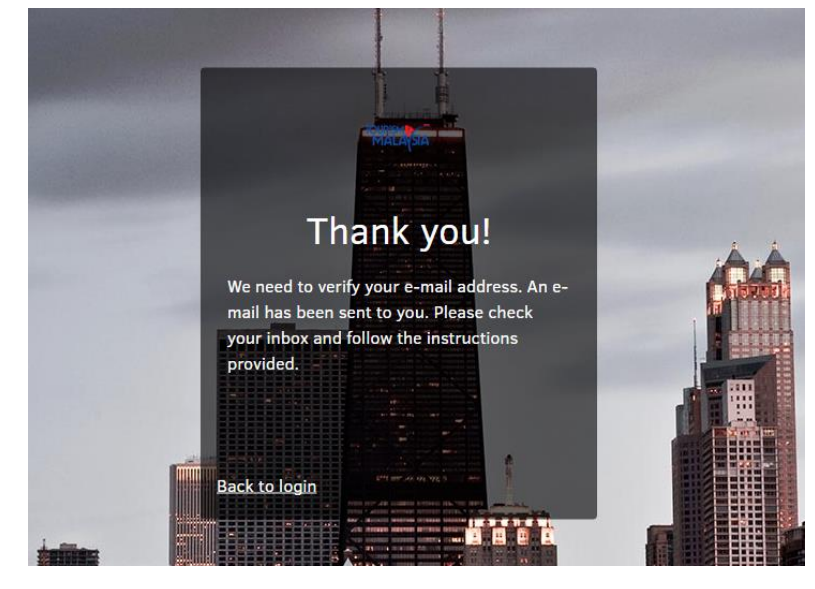

# S Fotoware

### Thank you for signing up on imagegallery.tourism.gov.my!

Before we can complete your request, we need to validate your e-mail address. Click the button below to continue, or paste the following address in your web browser:

http://imagegallery.tourism.gov.my:80/fotoweb/views/signup/67f

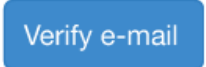

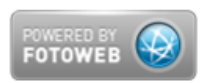

### ⑧ 所属団体/会社名を入力し「Complete signup」をクリック

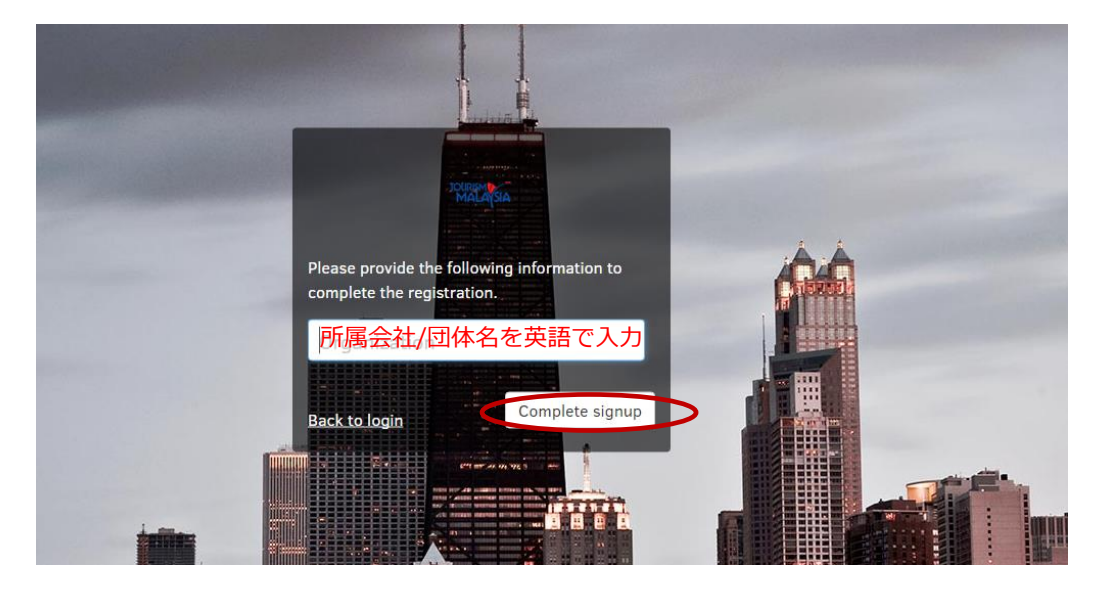

⑨ 登録完了

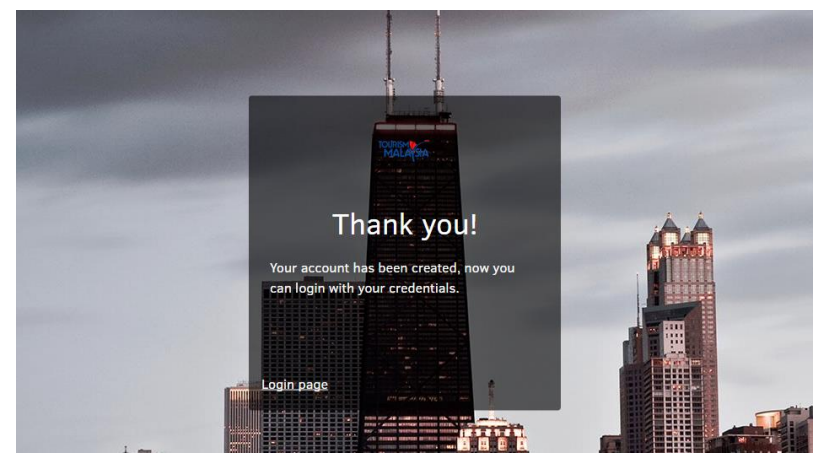

<http://imagegallery.tourism.gov.my/fotoweb/> へ戻り、

ID:登録した E メールアドレス PW:登録したパスワードでログインしてください **【よくある質問】**

#### **Q1 新規登録画面でエラーがでて登録できません。**

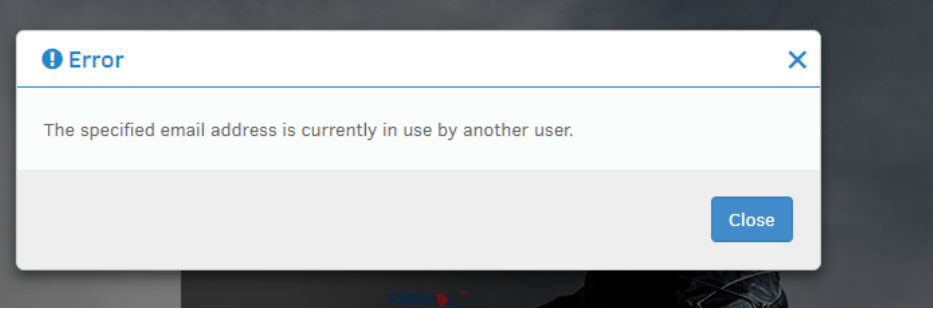

A1 既に登録済のメールアドレスは重複となる為利用できません。別のメールアドレスをご利用下さい。

### **Q2 登録完了後メールが届きましたが、リンクが開けません。**

A2 セキュリティの問題の様です。 その場合はお手数ですが届いたメールをマレーシア政府観光局東京支局(mtpbtokyo@tourism.gov.my ) へお送りください。当方が代理で完了手続きをさせて頂きます。 ※ご申請者が同意いただけた場合に限ります。 ※お手続きに数日かかる場合もあります。 ※当方ではリンクを開き、ご申請者の方の会社名または団体名の入力をさせて頂きます。 個人情報の公開等は一切ございません )

### **Q3 登録完了後メールが届きません。**

A3 迷惑メールに入っている場合があります。迷惑メールフォルダをご確認ください。